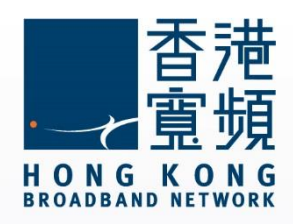

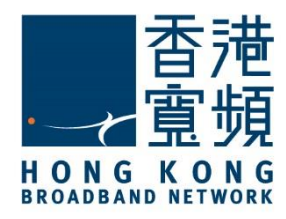

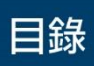

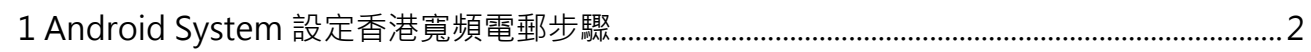

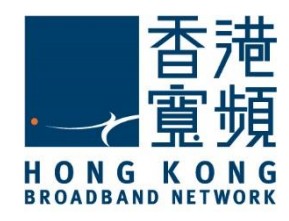

<span id="page-2-0"></span>以下設定步驟只適用於香港寬頻電郵賬戶

1. 首先,點選「設定」。

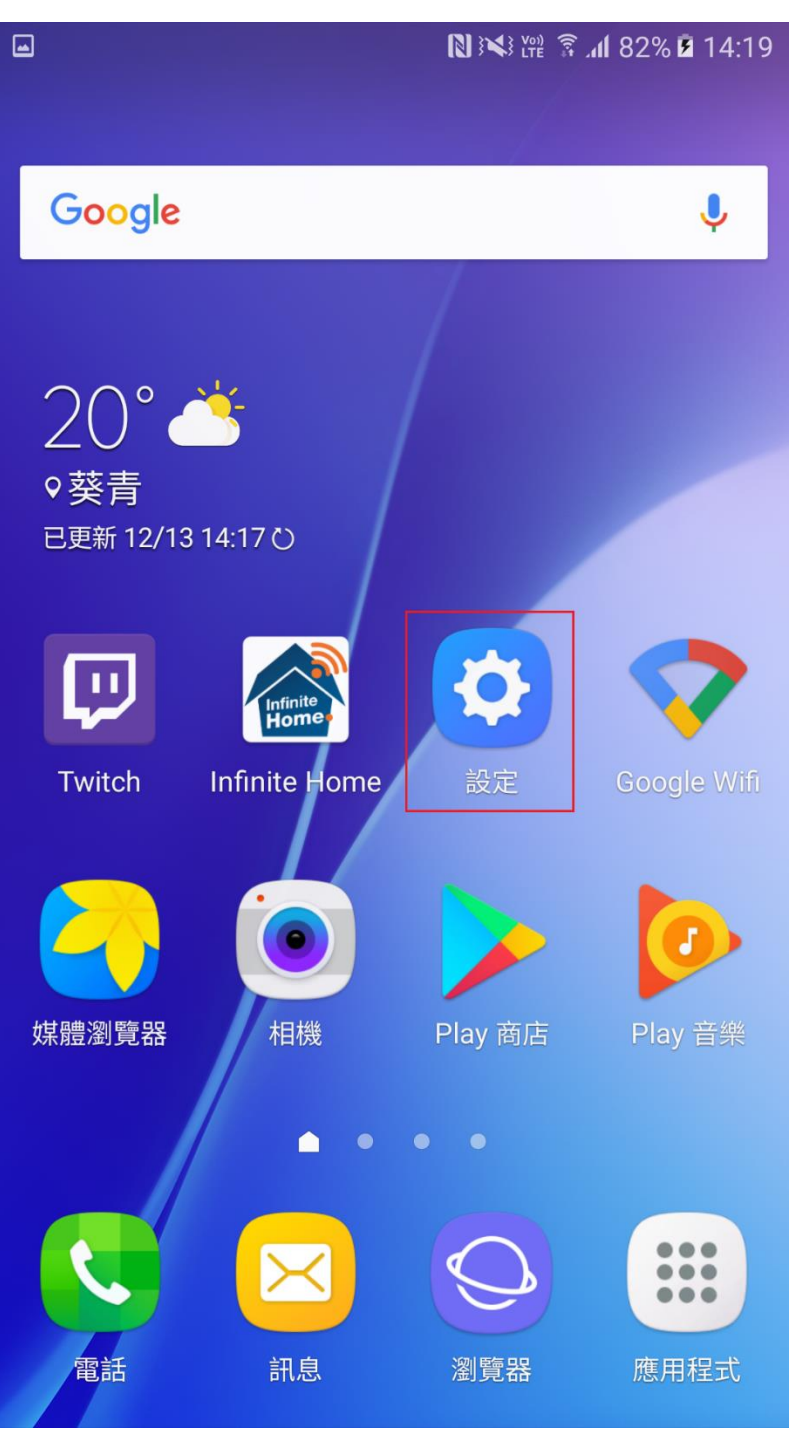

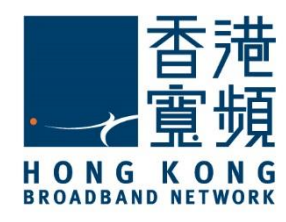

#### 2. 再按「帳戶」。

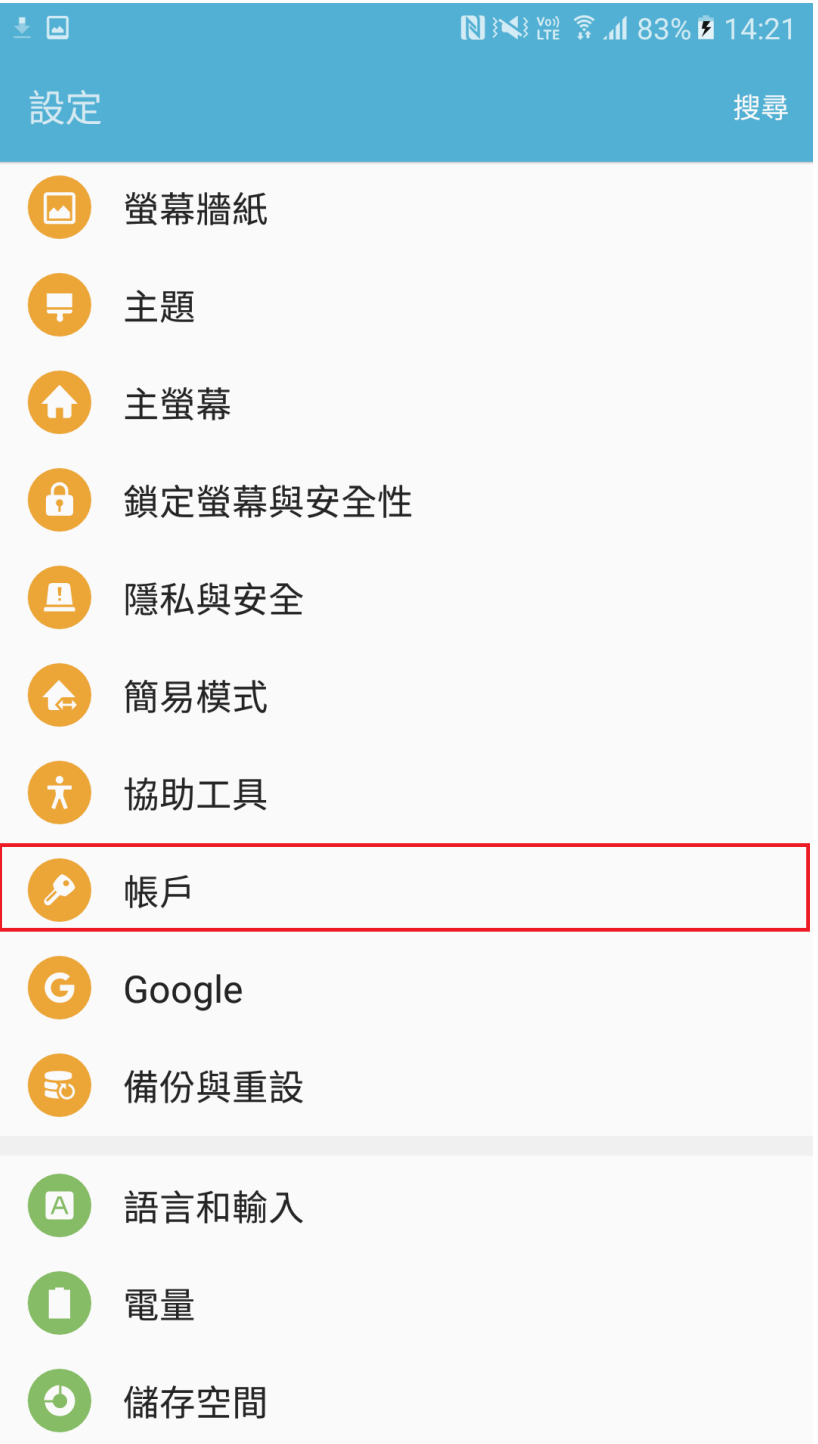

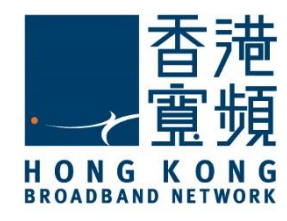

3. 點選「加入帳戶」。

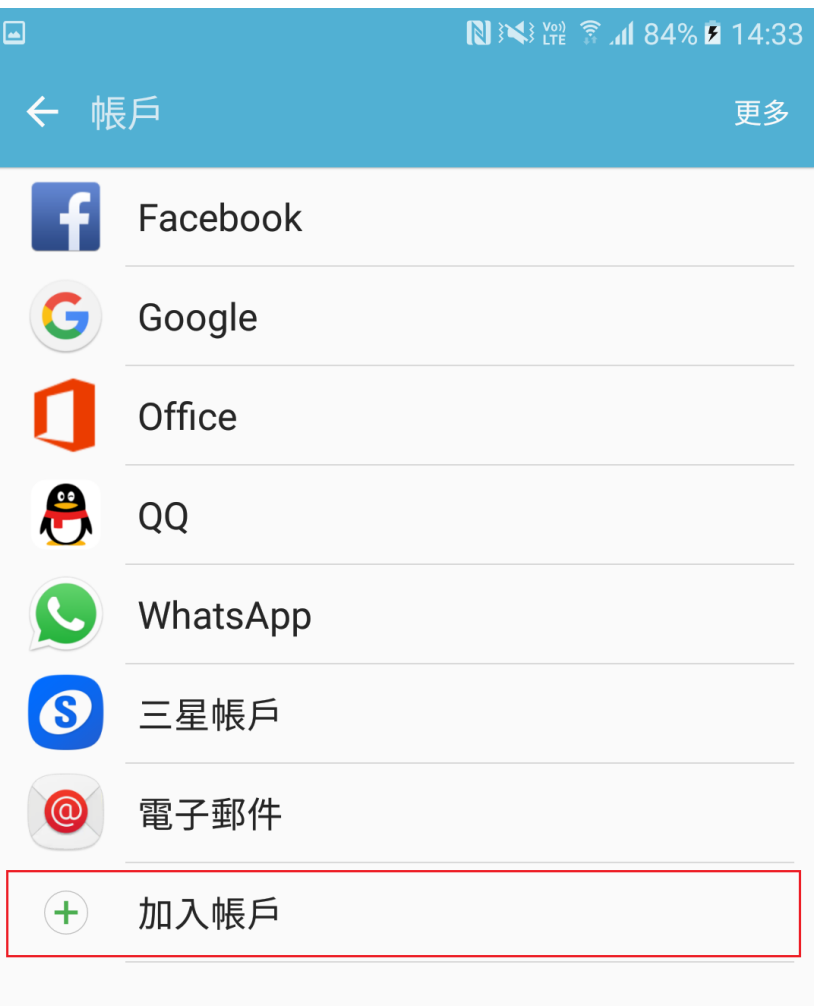

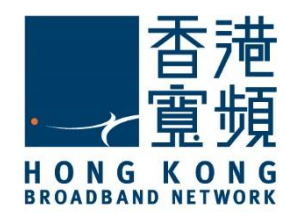

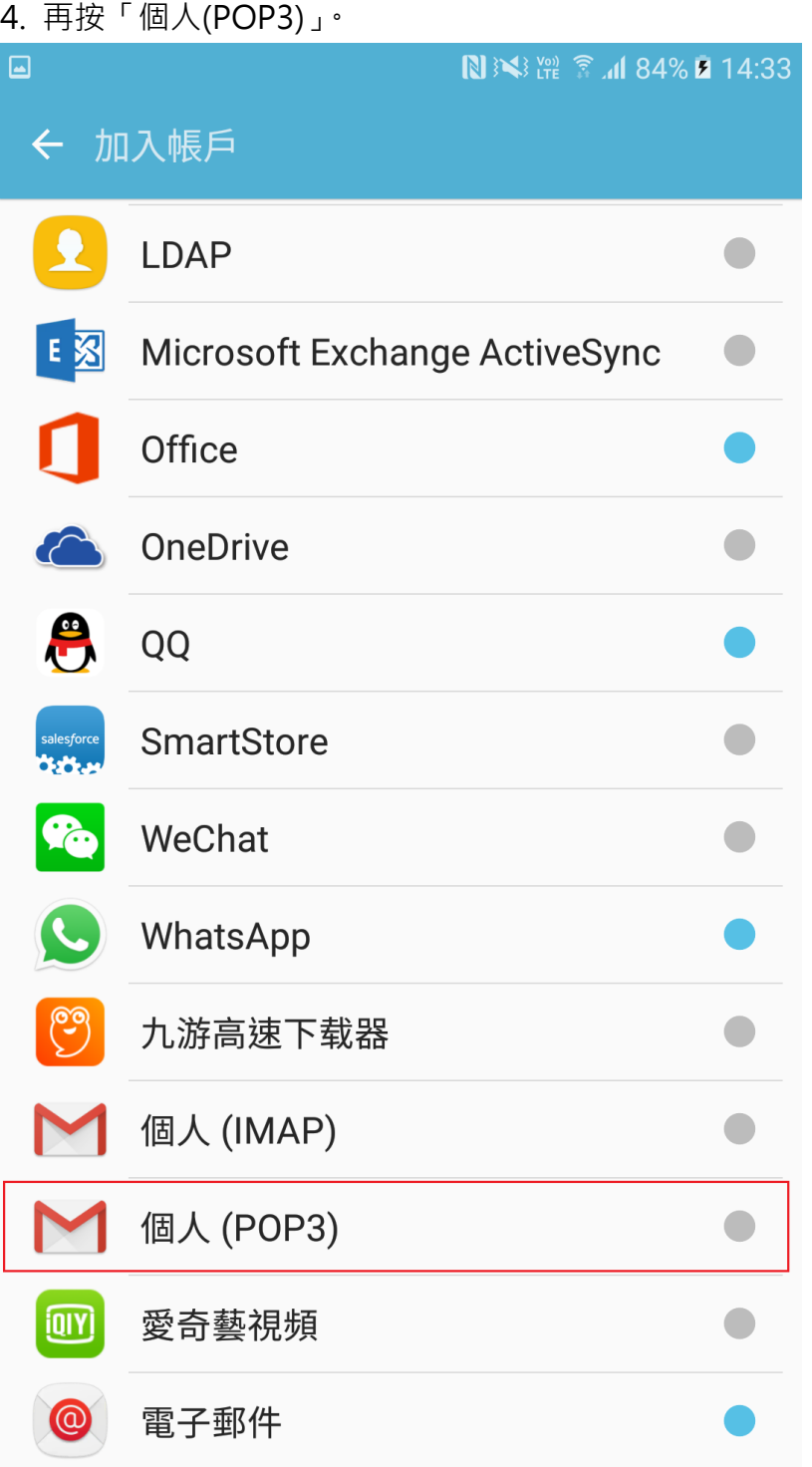

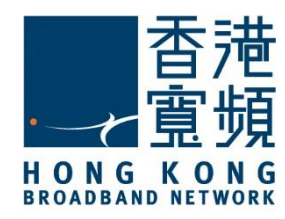

5. 於欄位上輸入您的香港寬頻電郵地址,然後按「下一步」。

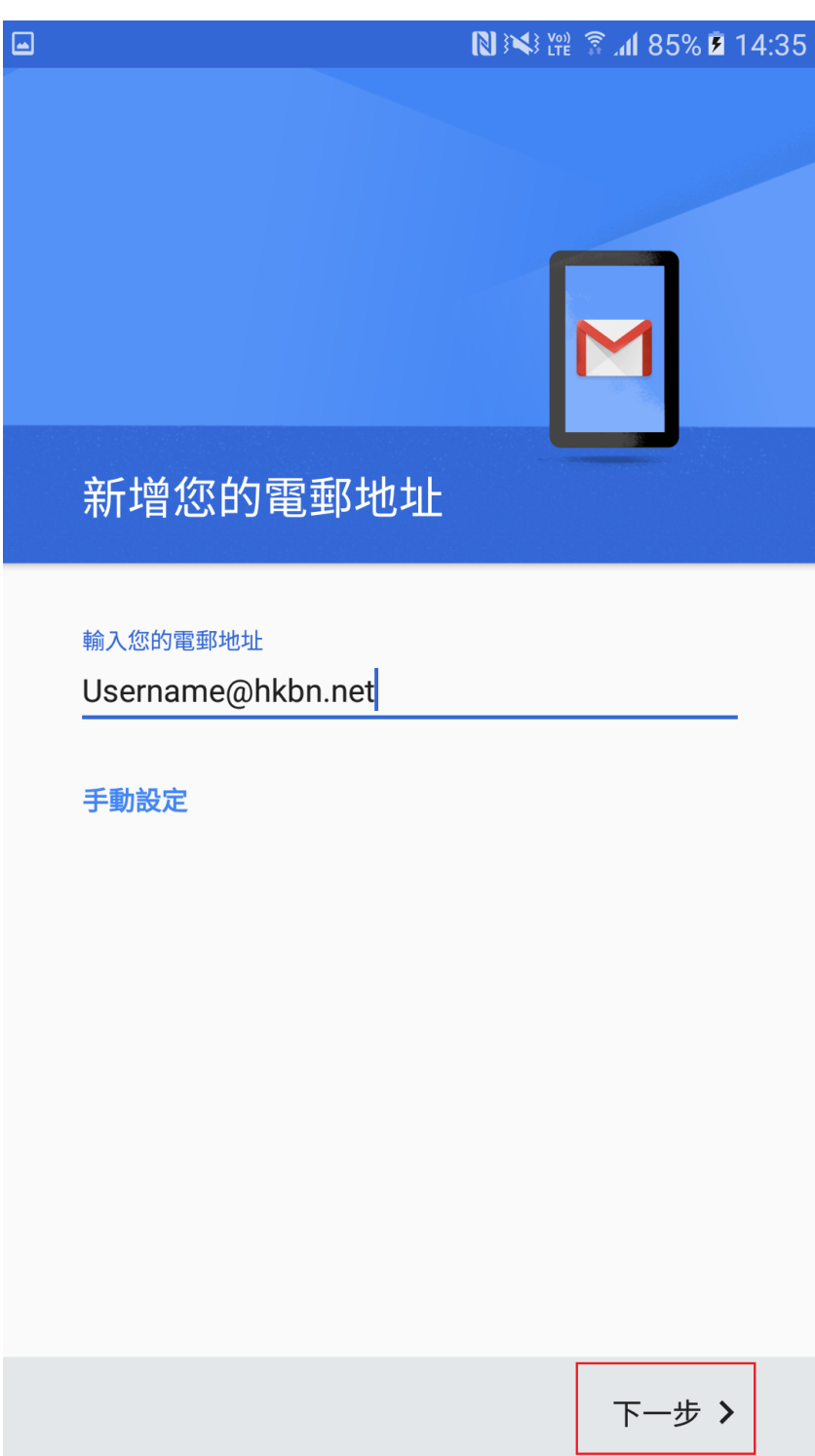

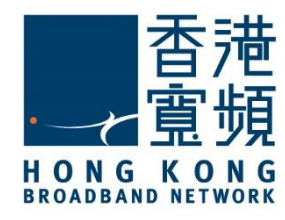

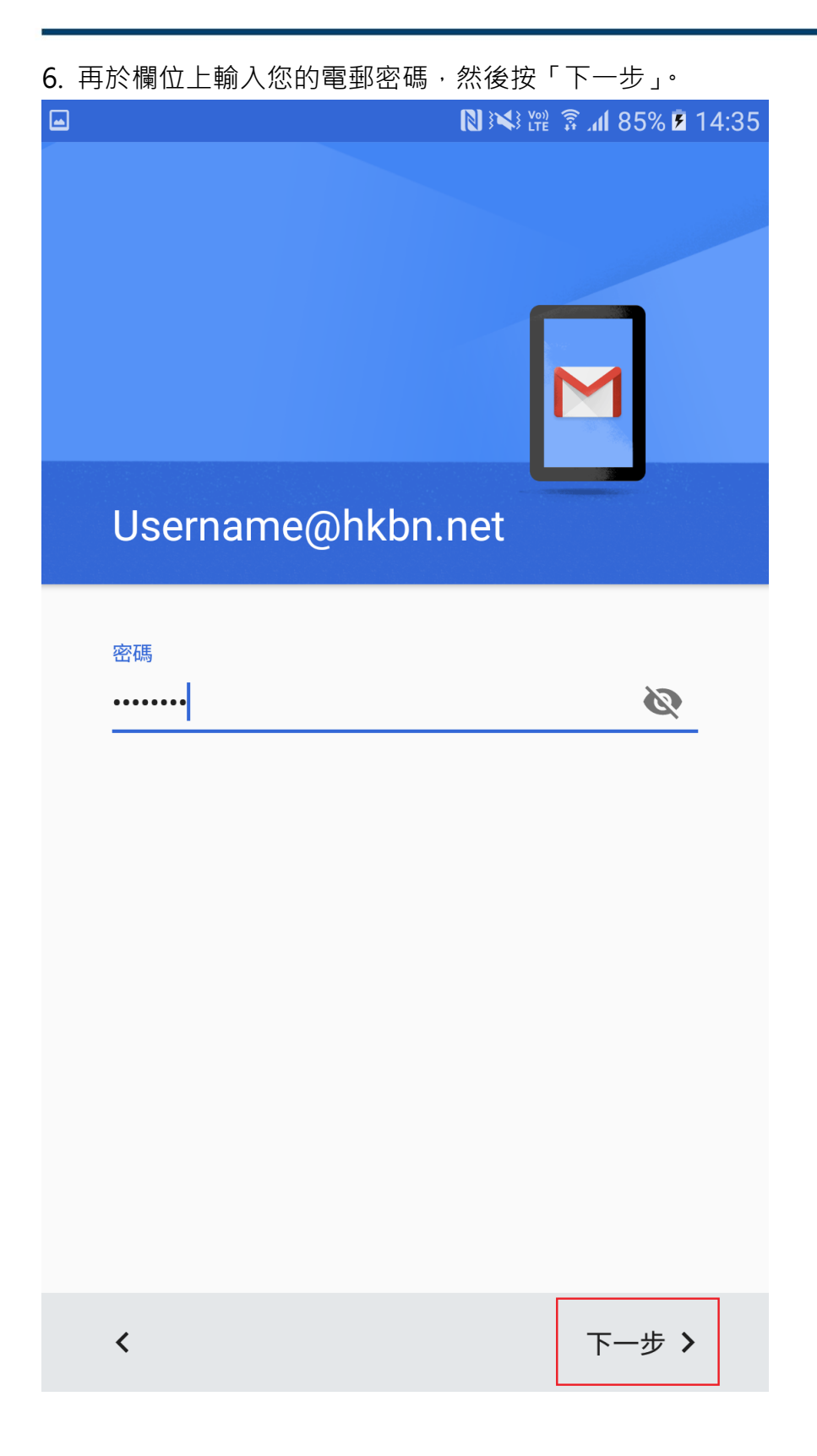

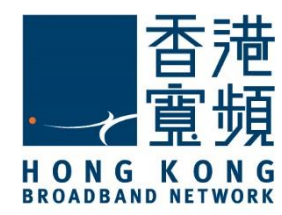

7. 於「內送伺服器設定」,輸入 popo.hkbn.net 或 pop1.hkbn.net,然後按「下一步」。 (建議客戶根據我的戶口顯示的伺服器資料輸入)

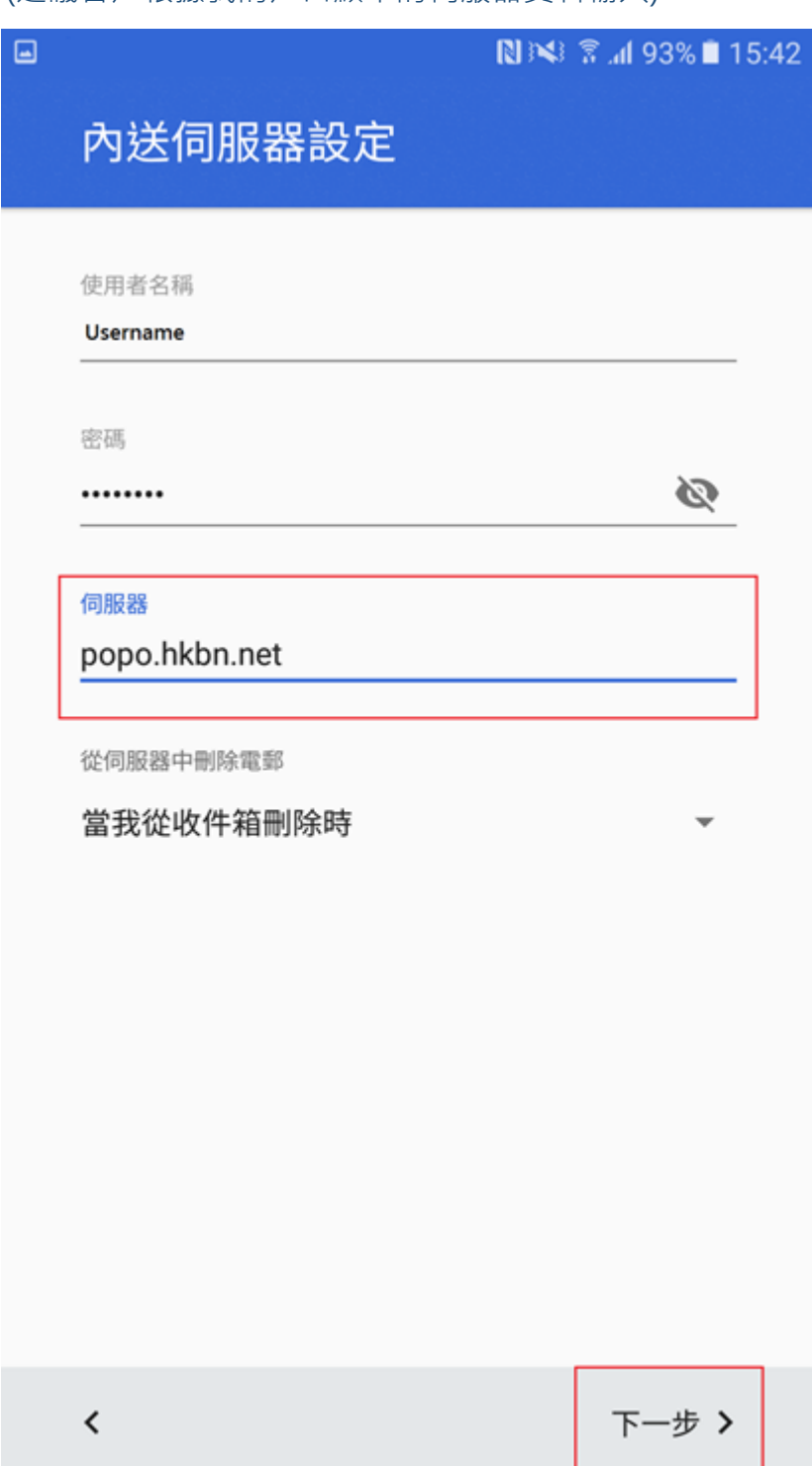

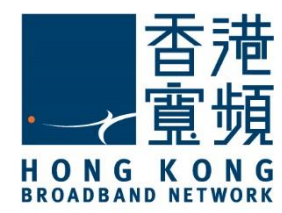

8. 於「安全性類型」更改設定為「沒有」,再按「下一步」。

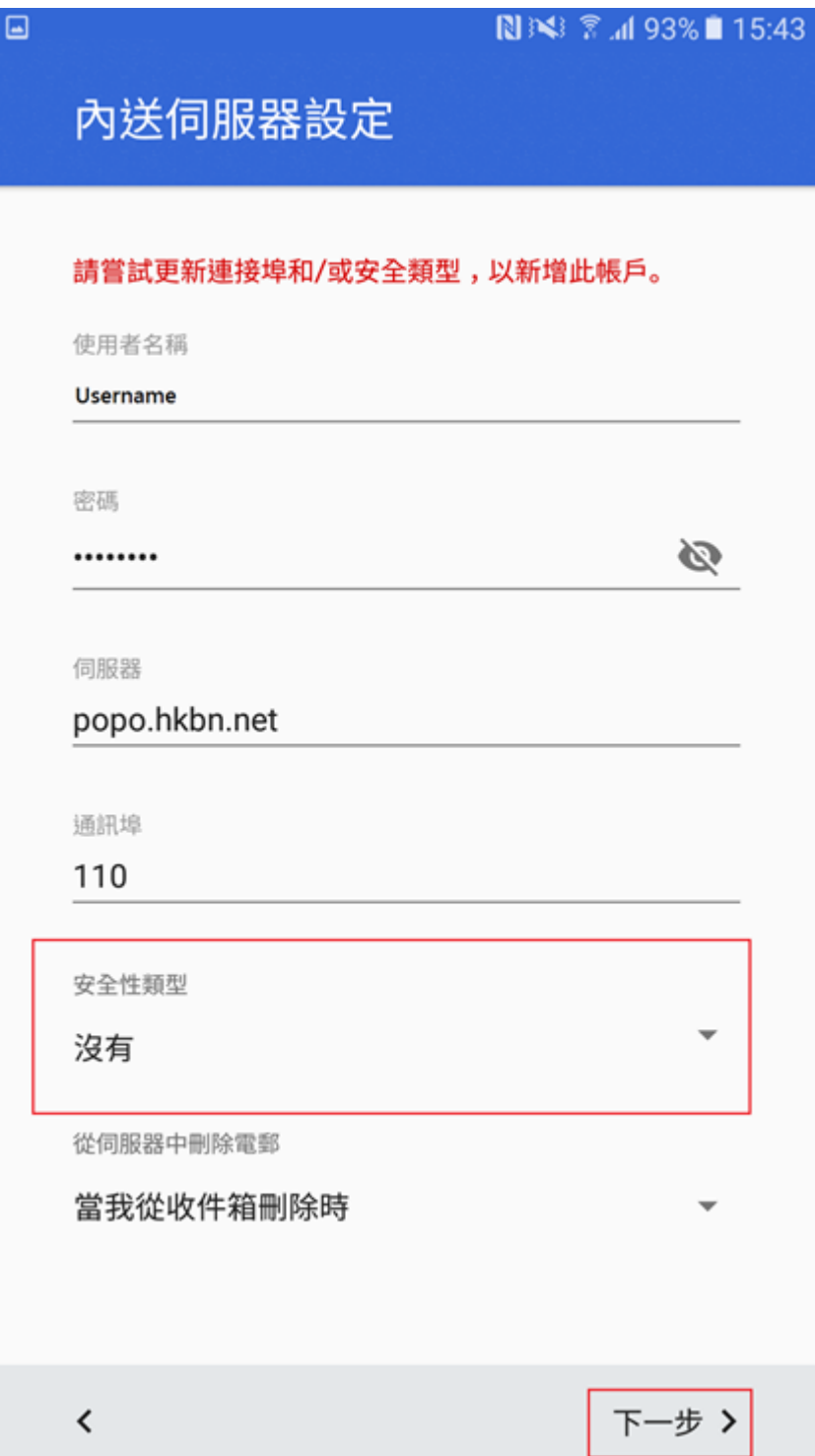

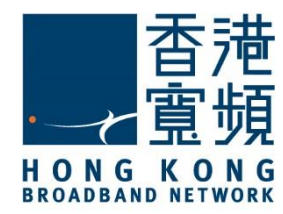

9. 於「外寄伺服器設定」,輸入 smtpo.hkbn.net,「安全性類型」則更改設定為「沒有」, 再按「下一步」。

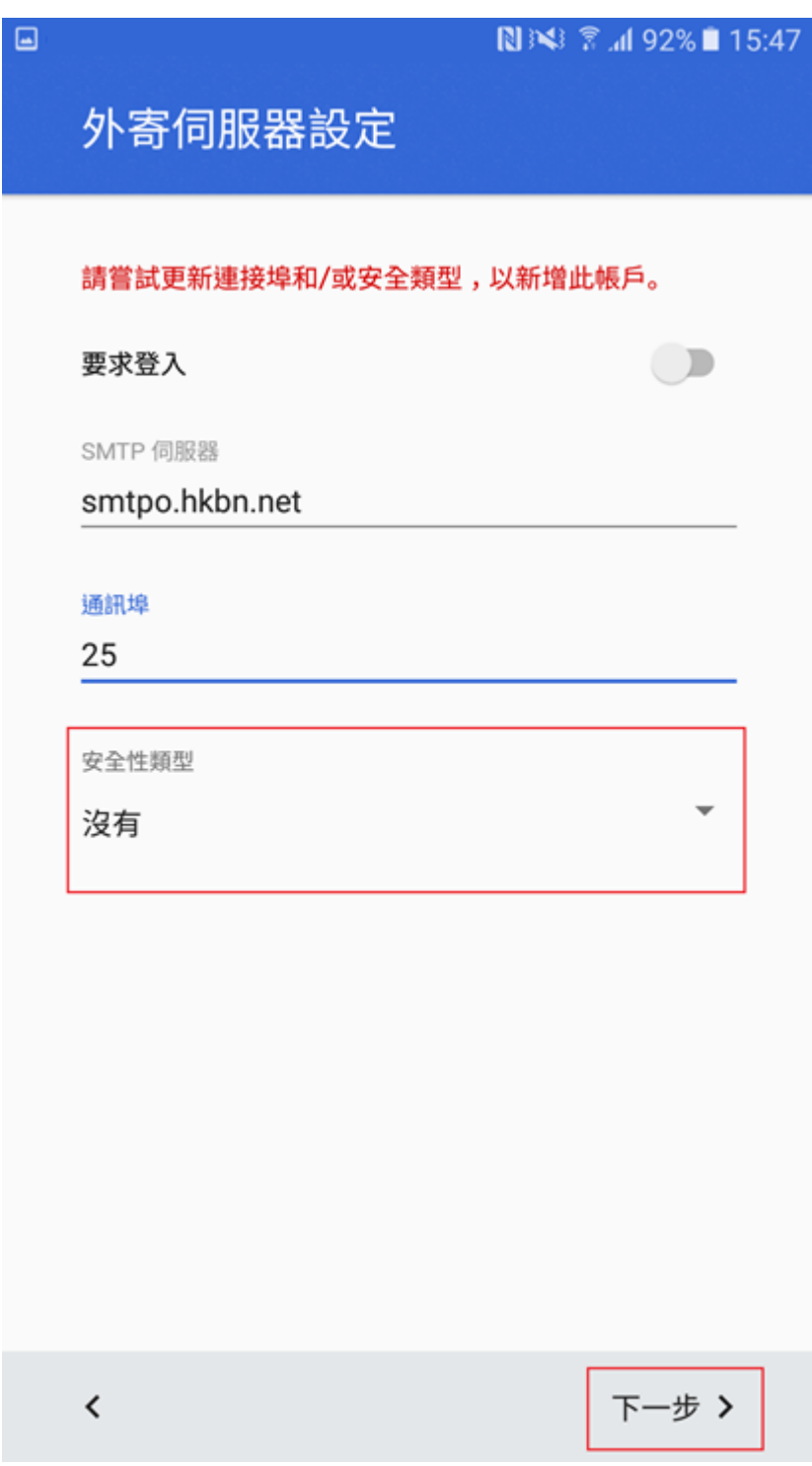

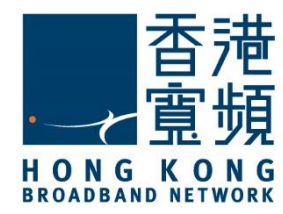

10. 於「帳戶選項」內,客戶可自行設置,然後按「下一步」。

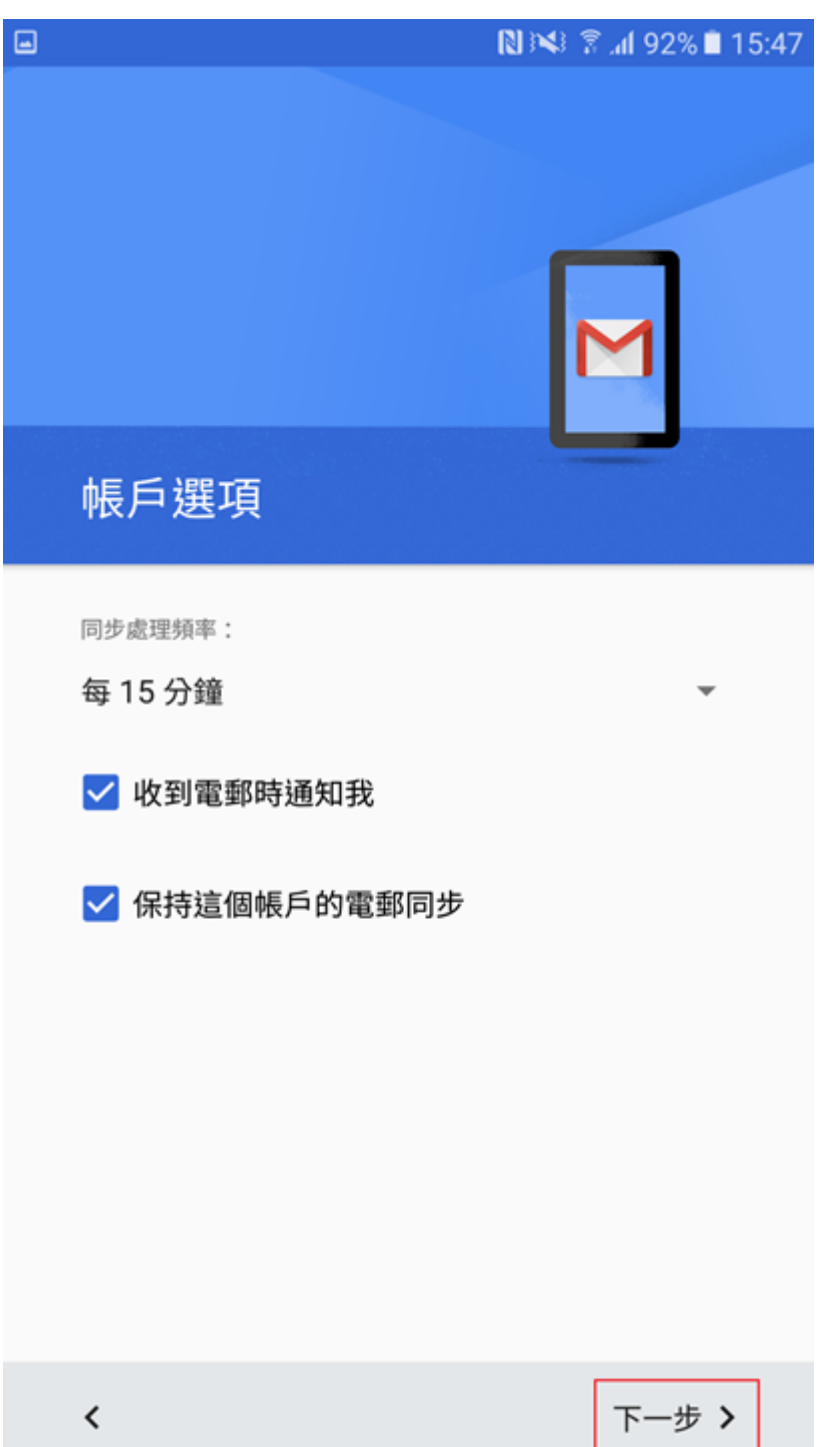

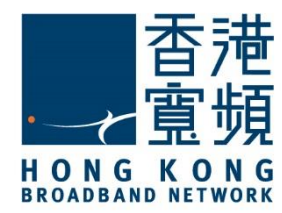

11. 於「您的姓名」欄上,輸入您想顯示收件人的名稱,按「下一步」即可完成。

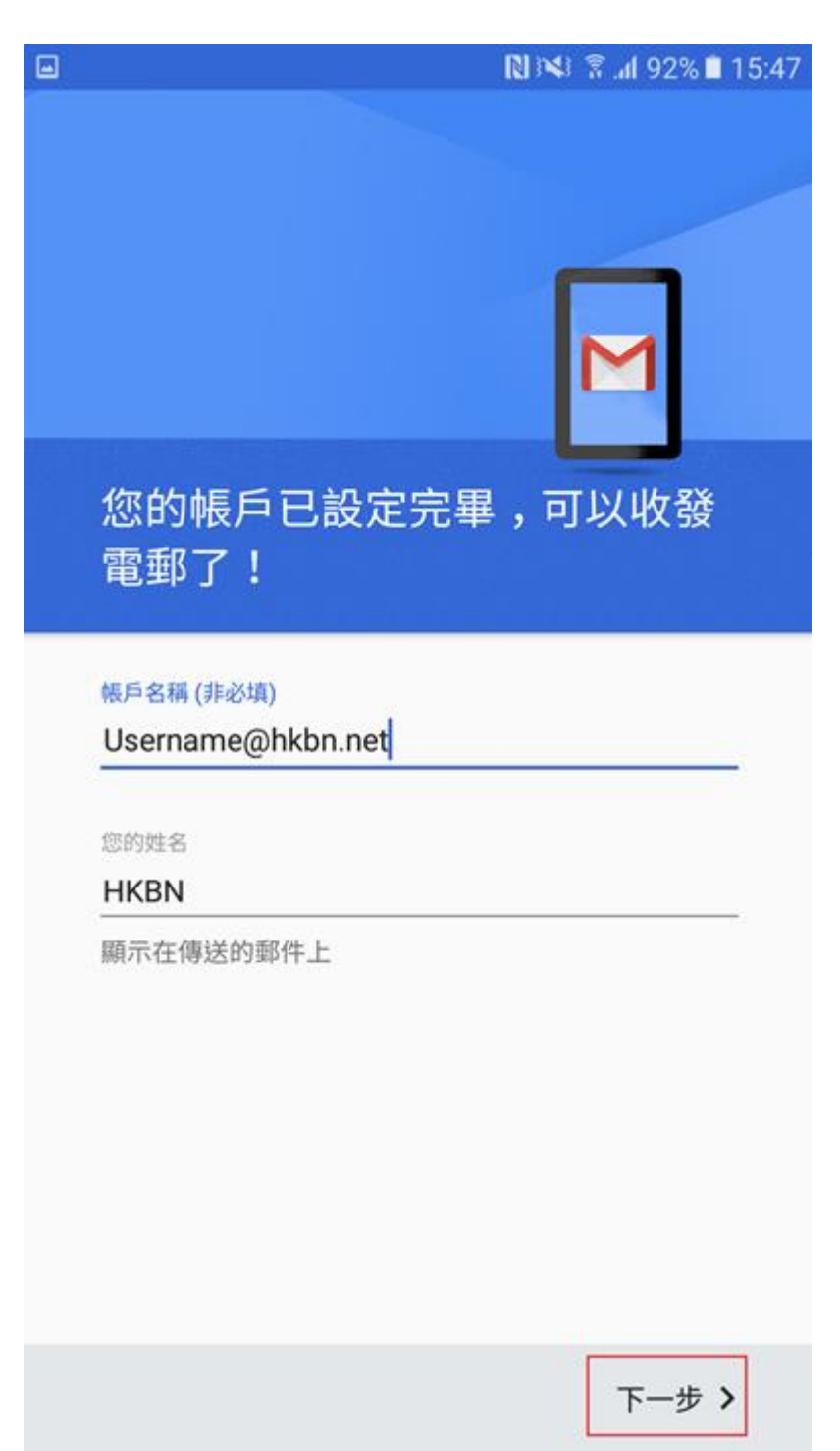

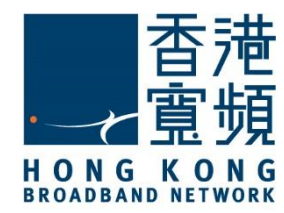

12. 回到主畫面,點選「電子郵件」。

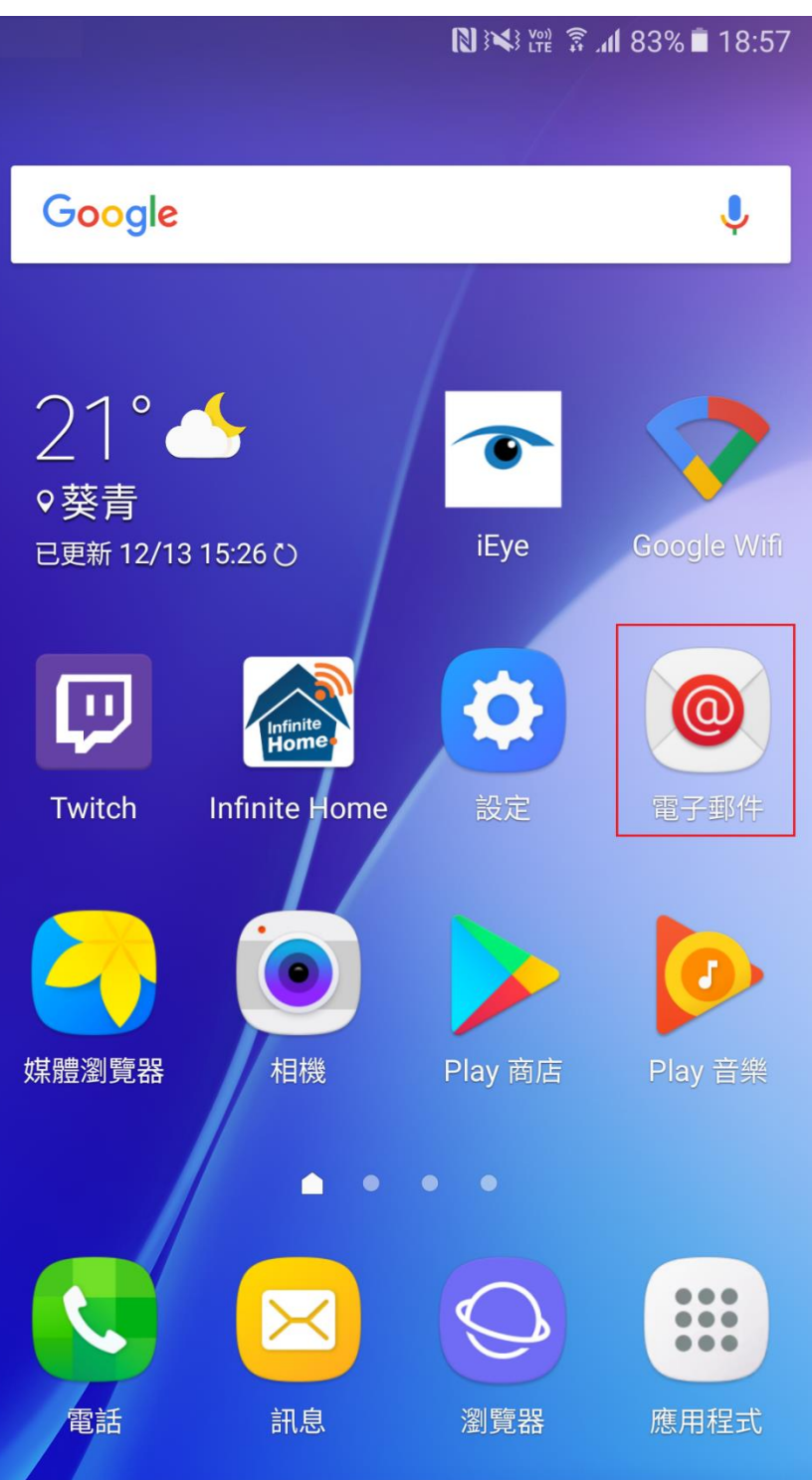

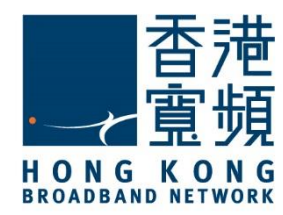

13 最後,當進入收件匣便可成功收發電郵。

**N** ※ 躍 <del></del> 2 4 84% 18:42

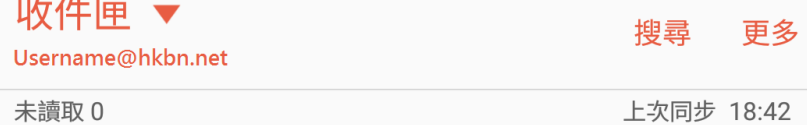

無電子郵件

您可能有尚未從伺服器取回的電子郵件。

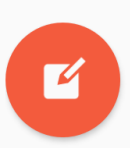